**Document** | **Report Validation Utility User Guide** *Version* **1.2** *Year* **2012**

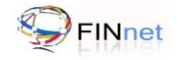

# **Version Control Chart**

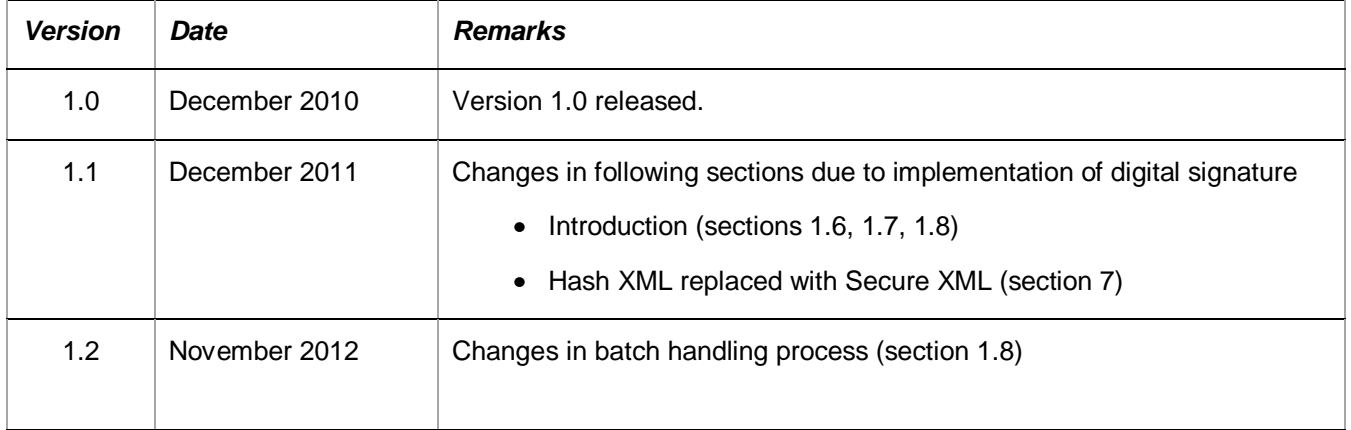

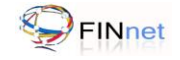

# **Table of Contents**

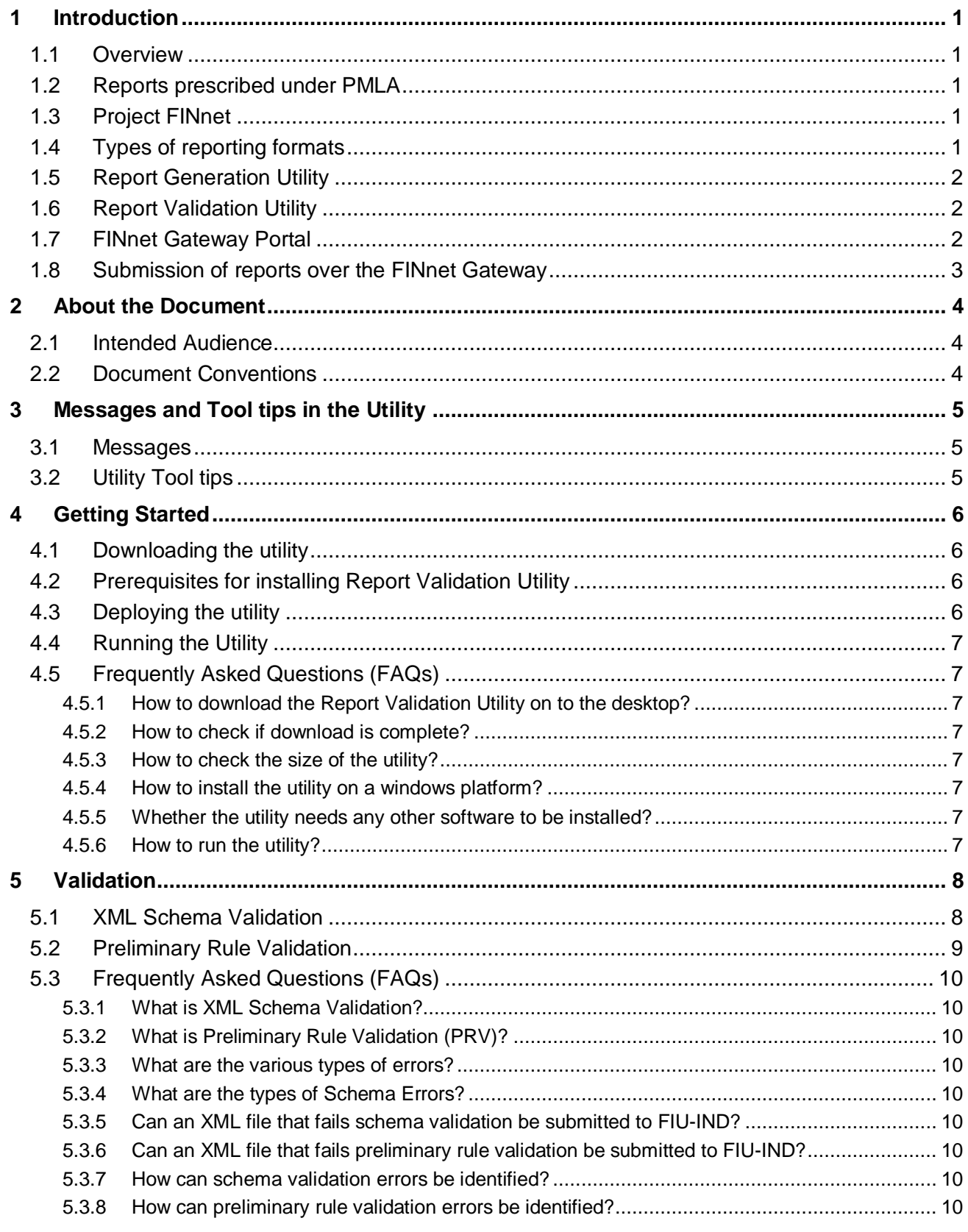

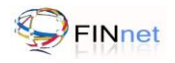

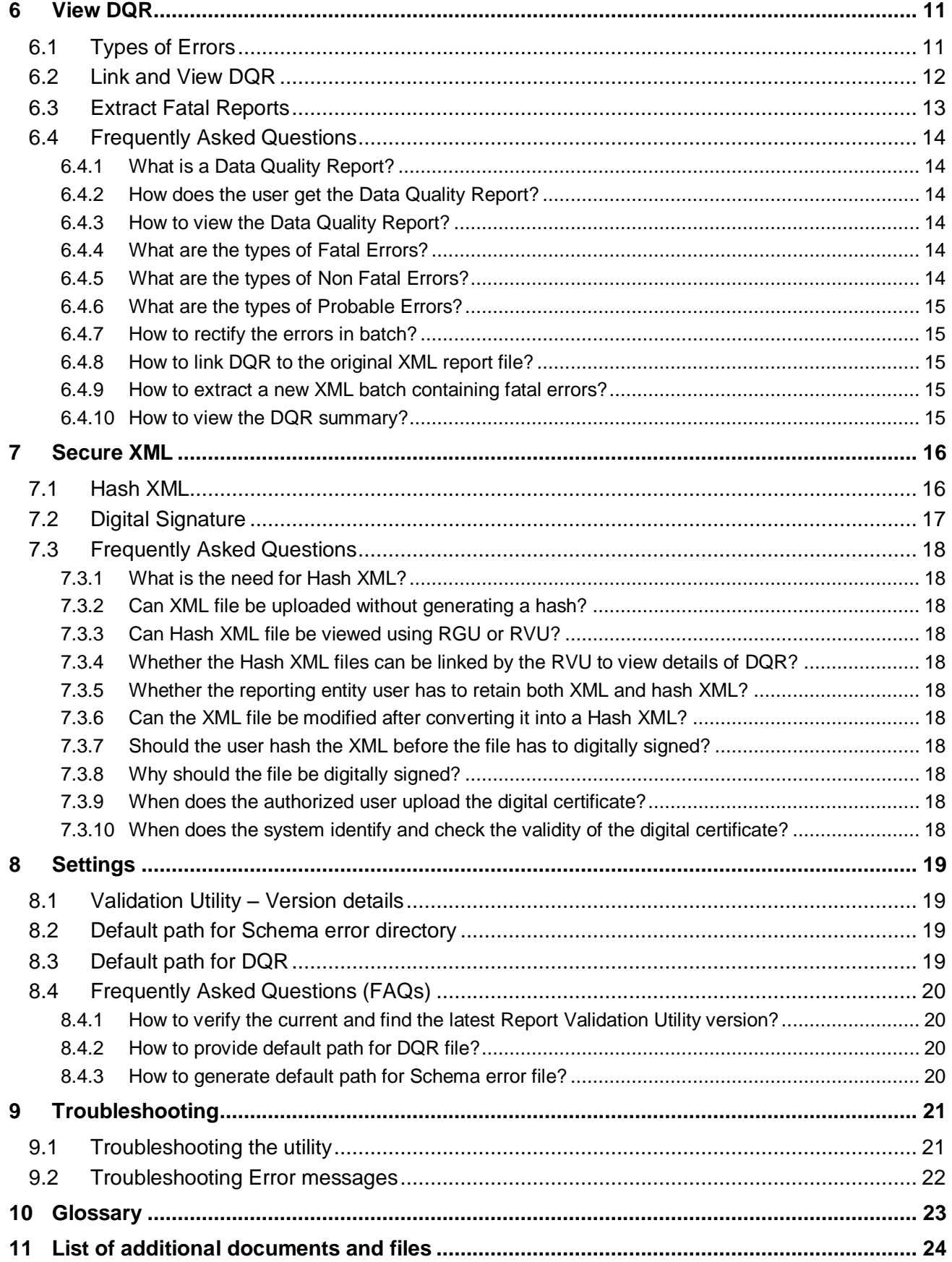

# <span id="page-4-0"></span>**1 Introduction**

## <span id="page-4-1"></span>**1.1 Overview**

The Government of India has set up Financial Intelligence Unit – India (FIU-IND) to coordinate and strengthen collection and sharing of financial intelligence through an effective national, regional and global network to combat money laundering and related crimes. FIU-IND is the national agency responsible for receiving, processing, analyzing financial transactions and disseminating information relating to suspect transactions to various national intelligence/enforcement agencies.

# <span id="page-4-2"></span>**1.2 Reports prescribed under PMLA**

The Prevention of Money laundering Act, 2002 and the Rules there under requires every reporting entity (banking company, financial institution and intermediaries) to furnish the following reports:

- Cash Transaction reports (CTRs)
- Suspicious Transaction Reports (STRs)
- Counterfeit Currency Reports (CCRs)  $\bullet$
- Non Profit Organization Transaction reports (NTRs)  $\bullet$

#### <span id="page-4-3"></span>**1.3 Project FINnet**

Financial Intelligence Unit – India (FIU-IND) initiated project FINnet (Financial Intelligence Network) in 2007 with the objective to "Adopt industry best practices and appropriate technology to collect, analyze and disseminate valuable financial information for combating money laundering and related crimes". Key objectives of Project FINnet were to build efficient system for collection of data; reduce the lead time in processing the data; build capacity to effectively analyze large number of reports; and produce quality intelligence.

#### <span id="page-4-4"></span>**1.4 Types of reporting formats**

The reporting formats specified are:

- Account based reporting format (ARF) for reporting of account based CTRs, STRs and NTRs  $\bullet$
- Transactions based reporting format (TRF) for reporting of transaction based CTRs, STRs and NTRs  $\bullet$
- CCR reporting format (CRF) for reporting of counterfeit currency reports (CCRs)

The reporting format specifications are prescribed as XML format specifications in the reporting format guide. In addition, fixed width text file format specifications specified earlier are also revised as version 2.1 to assist reporting entities in migration to the XML format specifications.

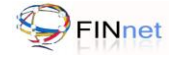

# <span id="page-5-0"></span>**1.5 Report Generation Utility**

The Report Generation Utility (RGU) enables the user to generate XML report from various data sources. The broad features of the Report Generation Utility are:

- Capture data in XML tree structure and Grid structure (version 2.0)
- Import data from previously saved XML file or Grid data  $\bullet$
- Perform key and structural validations before generation of XML
- Generate XML report from loaded data or direct conversion of fixed width text files (version 1.0 and 2.0)  $\bullet$
- Configure the settings and preferences of the utility  $\bullet$

The user guide for RGU provides detailed documentation on using the utility.

## <span id="page-5-1"></span>**1.6 Report Validation Utility**

The Report Validation Utility enables user to validate an XML report before submission to FIU-IND. The broad features of the utility are:

- Perform schema validation (XSV) of XML file against the published schema (prescribed in XSD file)
- Perform preliminary rule validation (PRV) of XML file using rules (prescribed in the SCH file)
- View Data Quality Report (in XML format) generated by this utility or sent by FIU-IND
- Show the underlying data elements causing error if the original report is also linked to the utility  $\bullet$
- Generate a draft revised report which is required to be resubmitted after correction  $\bullet$
- Generate a hash XML for the validated XML report  $\bullet$
- Digitally sign the hash XML using the PFX or USB token option  $\bullet$
- Configure the settings and preferences of the utility

#### <span id="page-5-2"></span>**1.7 FINnet Gateway Portal**

The primary mode of submission of reports to FIU-IND will be through the FINnet Gateway Portal. The FINnet Gateway Portal is designed as a comprehensive interface between the reporting entities and FIU-IND. The user manual for the FINnet Gateway Portal provides detailed documentation on using the portal. The broad features are:

- Login Page to allow access to registered users using credentials provided by the FIU. This page also has links to register a new user.
- Home page to display summary of actionable items (unread messages, pending reports, overdue reports etc.) and new content (Downloads, Problems and Solutions, Discussions, FAQs, Events, Tips, Alerts and Surveys).
- Users' module to view and manage the users of the reporting entity, FIU users and user groups.  $\bullet$
- Profiles module to upload the digital certificate and manage the profile information of the reporting entity, principal officer and other users.

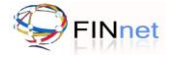

- Reports module with facility to uploads report and view the upload history, rejected reports, reports where additional information is required, overdue reports and report summary.
- Messages module which is a messaging system between authorized users and FIU users.
- Resources module which is a comprehensive knowledge repository consisting of Downloads, FAQs, Problems and Solutions, Discussion Forums, Surveys, Events, Alerts and Tips

#### <span id="page-6-0"></span>**1.8 Submission of reports over the FINnet Gateway**

All users of the reporting entities have to register on the FINnet Gateway Portal. After registration, the authorized users will be given credentials for login on FINnet Gateway. The authorized users can upload the reports in prescribed XML file using the reports module of the FINnet Gateway Portal. The users of reporting entities should ensure that all errors detected by the utilities are rectified and the XML file is secured before uploading the reports. On successful upload, the portal shall generate and display a unique Batch ID.

The principal officer can attach the digital signature using the Report Validation Utility prior to uploading the file. If the submitted batch is as per prescribed schema and if the file uploaded is signed with digital signature, the submission of the report will be treated as complete and the status of the batch will be 'Validated'. The date of submission of the batch will be the date of upload. If the file uploaded is without a digital signature, the portal would generate a single page Report Upload Confirmation (RUC) form. The principal officer would be required to print RUC form and send it to FIU-IND after signing. The signed copy of RUC form should be received by FIU-IND within 10 days of upload. After receipt of signed copy of RUC form, the date of upload would be taken as date up submission. If the RUC form is not received at FIU-IND within 10 days, it will be treated as non compliance with the reporting obligation. All reporting entities are encouraged to upload digitally signed reports.

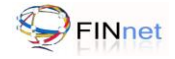

# <span id="page-7-0"></span>**2 About the Document**

## <span id="page-7-1"></span>**2.1 Intended Audience**

The principal officer and the technical personnel of the reporting entities who would be using the Report Validation Utility (RVU) are the users of this document.

# <span id="page-7-2"></span>**2.2 Document Conventions**

This guide uses the following conventions:

- $\bullet$ Menu items, Options, Dialog boxes and Functions are mentioned in **Bold**.
- Error messages are displayed in *Italics.*  $\bullet$
- Angle brackets (>) indicate the progression of menu choices the user should select in a graphical user  $\bullet$ interface (GUI).
- **Tip** provides easier methods to accomplish tasks.  $\bullet$
- **Caution** means to take extra care, to avoid errors.  $\bullet$
- **Note** provides additional information.  $\bullet$

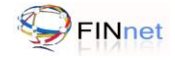

# <span id="page-8-0"></span>**3 Messages and Tool tips in the Utility**

## <span id="page-8-1"></span>**3.1 Messages**

The utility displays following types of messages:

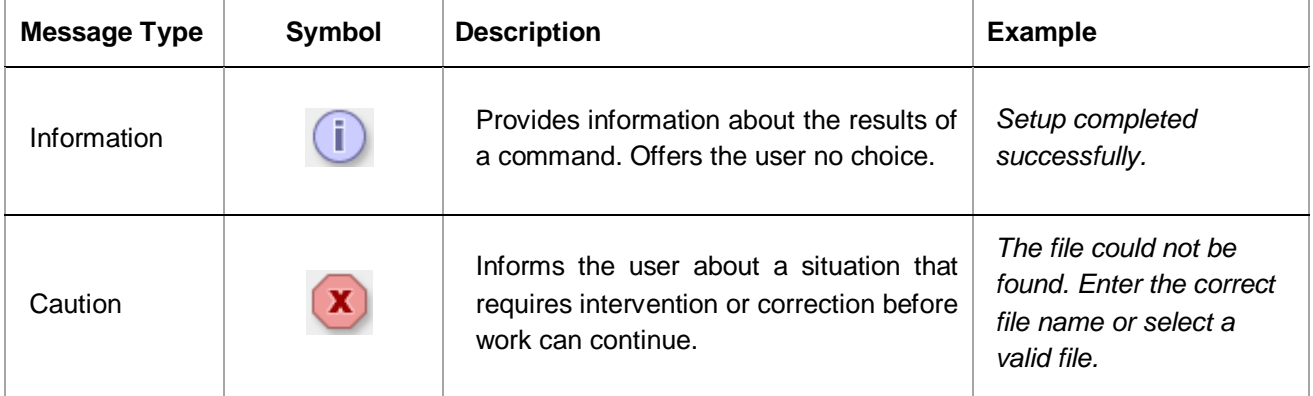

# <span id="page-8-2"></span>**3.2 Utility Tool tips**

Utility tool tip is a small text pop-up that appears when the user hovers the mouse pointer/cursor over an element, such as over a button.

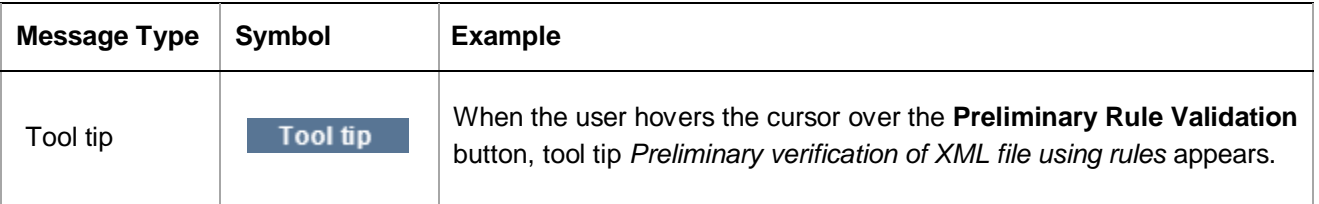

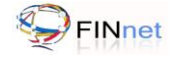

# <span id="page-9-0"></span>**4 Getting Started**

### <span id="page-9-1"></span>**4.1 Downloading the utility**

The Report Validation Utility is available in the **Downloads** section of the **Resources** module of the FINnet Gateway portal. The Report Validation Utility can be downloaded as under:

- 1. Go to FIU-IND website at **http://fiuindia.gov.in**
- 2. Click on the link of **FINnet** which is available in the left panel of the FIU-IND website
- 3. Enter **Login Name** and **Password** on the login page of the FINnet Gateway
- 4. Click **Login**. It navigates the user to the Home page of the FINnet Gateway
- 5. Click **Downloads** in the **Resources** module. It navigates the user to the download section of the Resources module page.
- 6. From t**he list o**f downloads, click the section **Report Validation Utility**. It allows the user to save the file in the location given by user.

**Tip**: The user can directly access FINnet Gateway portal at https://finnet.gov.in and save the URL as Favorites in the browser.

# <span id="page-9-2"></span>**4.2 Prerequisites for installing Report Validation Utility**

The Report Validation Utility (RVU) requires Java Development Kit (JDK) and Unzip software.

- 1. Java Development Kit (JDK)
	- It allows the user to run Java supported programs. Report Validation Utility requires JDK to run on Windows based operating system.
	- Download and install JDK version 1.6 or later from www.oracle.com/technetwork/java/ kavase/downloads/index.html
- 2. Unzip software
	- It allows the user to extract the zipped/compressed file.
	- Use tools like WinZip or WinRAR to extract the downloaded RVU file.  $\bullet$

#### <span id="page-9-3"></span>**4.3 Deploying the utility**

Once the JDK version 1.6 or later is installed, the Report Validation Utility (RVU) can be deployed as under:

- 1. Create a new folder on the desktop or a selected location and Rename the new folder as **RVU**
- 2. Extract the downloaded file to the folder using unzip software like WinZip or WinRAR.

**Note**: Download both RGU and RVU on the same machine. RGU would be required to import the XML file for making necessary corrections to the file.

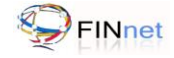

## <span id="page-10-0"></span>**4.4 Running the Utility**

After the JDK and utility is installed, the Report Validation Utility (RVU) can be run as under:

- 1. Go to the folder (RVU) where the contents of the Report Validation Utility (RVU) have been extracted (refer section 4.3 above)
- 2. Click on **RVU.bat** file. It displays the Report Validation Utility default window.
- 3. Up**on runni**ng the utility, a System (Microsoft Command Prompt) console window also opens.

**Caution**: The system console window should remain open throughout the operation of the utility. If this window is closed either accidentally or intentionally data would be lost.

#### <span id="page-10-1"></span>**4.5 Frequently Asked Questions (FAQs)**

#### <span id="page-10-2"></span>**4.5.1 How to download the Report Validation Utility on to the desktop?**

The Report Validation Utility can be downloaded from the **Downloads** section of the **Resources** module of the FINnet Gateway portal. For more details, refer section 4.1.

#### <span id="page-10-3"></span>**4.5.2 How to check if download is complete?**

When the download is complete, a message *Download Complete* Appears.

#### <span id="page-10-4"></span>**4.5.3 How to check the size of the utility?**

Right-click on the folder icon and select **Properties.** This will open a window that displays the information about the folder size.

#### <span id="page-10-5"></span>**4.5.4 How to install the utility on a windows platform?**

The downloaded zip file has to be extracted on to the desktop using WinZip or WinRAR tools. For more details refer section 4.3.

#### <span id="page-10-6"></span>**4.5.5 Whether the utility needs any other software to be installed?**

Yes. Report Validation Utility requires JDK to run on Windows based operating system. Download and install JDK version 1.6 or later. For more details, refer section 4.2.

#### <span id="page-10-7"></span>**4.5.6 How to run the utility?**

Click on **RVU.bat** file to run the utility. For more details, refer section 4.4.

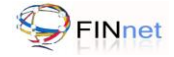

# <span id="page-11-0"></span>**5 Validation**

Validation tab enables the user to validate an XML report. The XML report can be generated by the user's own resources or from the report validation utility provided by FIU-IND. The utility performs both schema and rule validation.

## <span id="page-11-1"></span>**5.1 XML Schema Validation**

XML Schema Validation (XSV) is the verification of XML file against the published FIU-IND schema (XSD file), which describes the content in a structured form. The utility validates conformance with schema formats, mandatory fields, data type, valid enumerations etc. The user can validate an XML file against the prescribed XML Schema as under:

1. Click **Browse** to select XML Source file**.** 

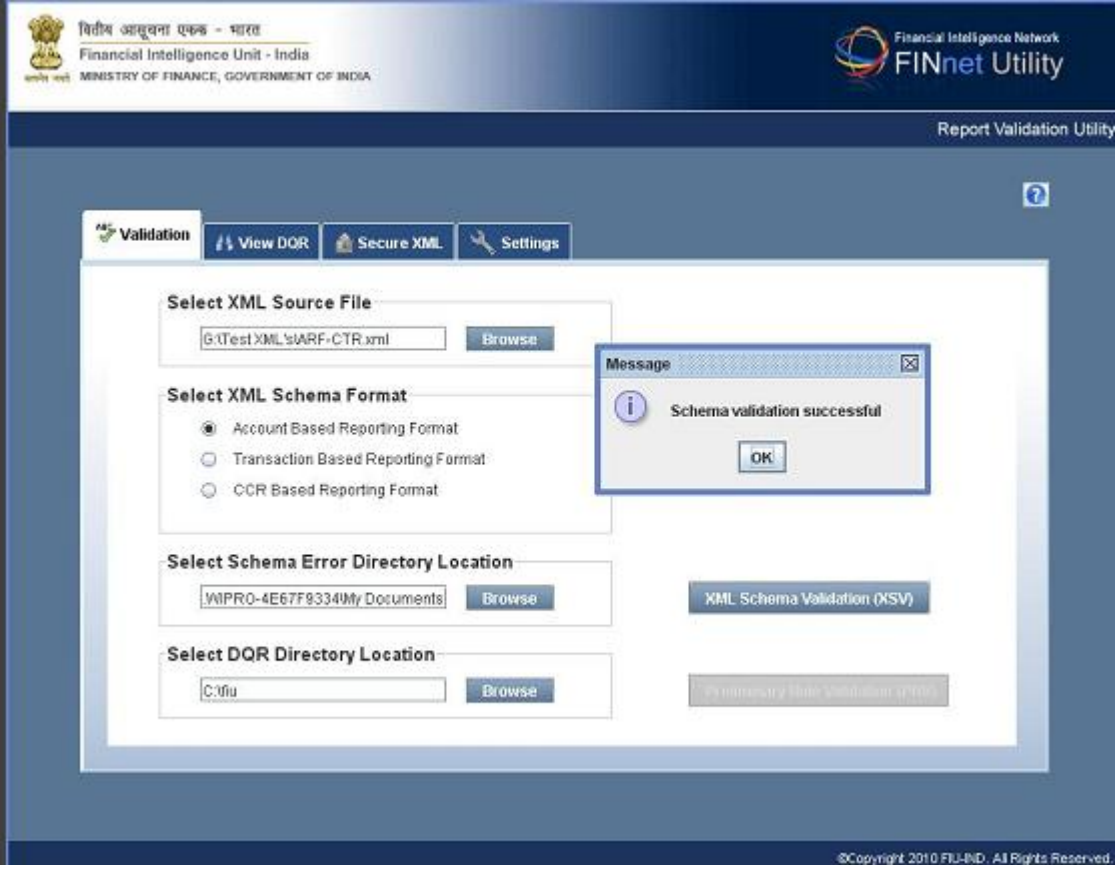

*Figure 1: XML Schema Validation*

- 2. Select the XML file to be validated and click **Open**. It displays the selection in the XML Source file location field.
- 3. Select the **XML Schema Format** (Account based, Transaction based and CCR based reporting format)
- 4. Click Browse to select Schema Error Directory. It displays a new open dialog box, which prompts the user to select the folder to save the schema error file.
- 5. Click Open. It displays the selection in the Schema Error file location field.

6. Click XML Schema Validation (XSV). It verifies the XML file against the published FIU-IND schema, and displays the message Schema Validation successful. If successful, the utility activates Preliminary Rule Validation (PRV) button. Alternatively, if it displays message *Schema Validation Failed*, the errors needs to be rectified referring the Schema error file.

**Note**: Details on XML Schema are provided in the Reporting Format Guide which can be downloaded from the Downloads section of the FIU-IND website and FINnet Gateway Portal.

# <span id="page-12-0"></span>**5.2 Preliminary Rule Validation**

Preliminary Rule Validation (PRV) is the verification of XML file against rules specified in an external rules file (SCH file). The utility validates for rules like uniqueness, data sufficiency and high probability of errors. For more details, refer section 7.5 of Reporting Format Guide. The user can validate an XML file against the rules as under:

1. If there are no errors in the XML Schema Validation (XSV), the utility activates Preliminary Rule Validation (PRV) button.

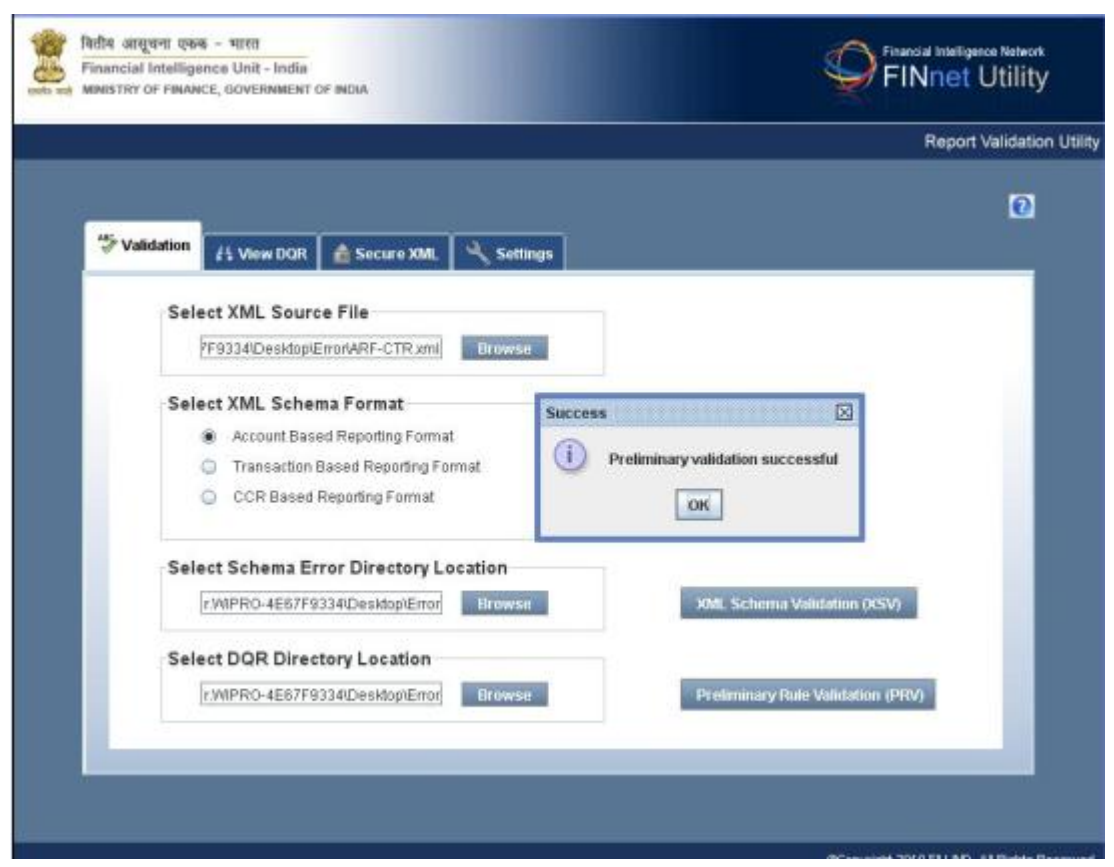

*Figure 2: Preliminary Rule Validation*

- 2. Click **Browse** to select Data Quality Report (DQR) Directory location. It displays a new open dialog box, which prompts the user to select the folder to save the DQR file.
- 3. Click **Open.** It displays the selection in the DQR file location field.

4. Click **Preliminary Rule Validation (PRV)**. It verifies the XML file against the rules specified in an external rules file (SCH file) and displays "Preliminary Rule Validation successful". Alternatively, if it displays "Preliminary Rule Validation Failed", then go to the View DQR tab, to analyze and rectify the errors.

**Note**: Details on Preliminary Rule Validation are provided in the Reporting Format Guide, which can be downloaded from the Downloads section of the FIU-IND website and FINnet Gateway Portal.

## <span id="page-13-0"></span>**5.3 Frequently Asked Questions (FAQs)**

#### <span id="page-13-1"></span>**5.3.1 What is XML Schema Validation?**

XML Schema Validation (XSV) is the verification of XML file against the published FIU-IND schema (XSD file), which describes the content in a structured form. For more details, refer section 5.1.

#### <span id="page-13-2"></span>**5.3.2 What is Preliminary Rule Validation (PRV)?**

Preliminary Rule Validation (PRV) is the verification of XML file against rules specified in an external rules file (SCH file). For more details, refer section 5.2.

#### <span id="page-13-3"></span>**5.3.3 What are the various types of errors?**

Validation errors are categorized into schema error, fatal error, non-fatal error and probable error. For more details, refer section 6.

#### <span id="page-13-4"></span>**5.3.4 What are the types of Schema Errors?**

Schema errors are errors in XML file on account of validation against the XML schema (XSD) i.e. relating to conformance with schema format, mandatory fields, data type, valid enumerations etc.

#### <span id="page-13-5"></span>**5.3.5 Can an XML file that fails schema validation be submitted to FIU-IND?**

No. Reporting entities should rectify all schema errors, before submitting the XML file to FIU-IND.

#### <span id="page-13-6"></span>**5.3.6 Can an XML file that fails preliminary rule validation be submitted to FIU-IND?**

Reporting entities can submit an XML file that contains errors related to preliminary rule validations. However, FIU-IND will reject reports that contain fatal errors. Reporting entities should resubmit all rejected reports as a replacement batch.

#### <span id="page-13-7"></span>**5.3.7 How can schema validation errors be identified?**

On completion of schema validation, the utility saves an error file in the selected directory. Open the error with a text editor. The error file describes the line and column number of the element where error is detected.

#### <span id="page-13-8"></span>**5.3.8 How can preliminary rule validation errors be identified?**

Reporting entities can use the 'View DQR' function to import the DQR and view preliminary rule validation errors. Refer section 6 for details.

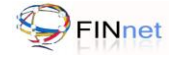

# <span id="page-14-0"></span>**6 View DQR**

Data Quality Report (DQR) is an XML file, which contains information about errors in the submitted report. It facilitates the user to rectify the errors and generate a revised report. The DQR will be generated by the FIU after validation of the submitted report. However the reporting entity can also generate the DQR using the RVU to pre-validate the report. 'View DQR' tab of the RVU displays the data quality report. If the original XML report is linked to the RVU, it also displays the data element in which the error occurred.

**Note**: Details on DQR Schema are provided in the Reporting Format Guide which can be downloaded from the Downloads section of the FIU-IND website and FINnet Gateway Portal.

# <span id="page-14-1"></span>**6.1 Types of Errors**

Validation errors are categorized into Schema error, Fatal error, Non fatal error and Probable error. The description of Error Type and its resolution are as under:

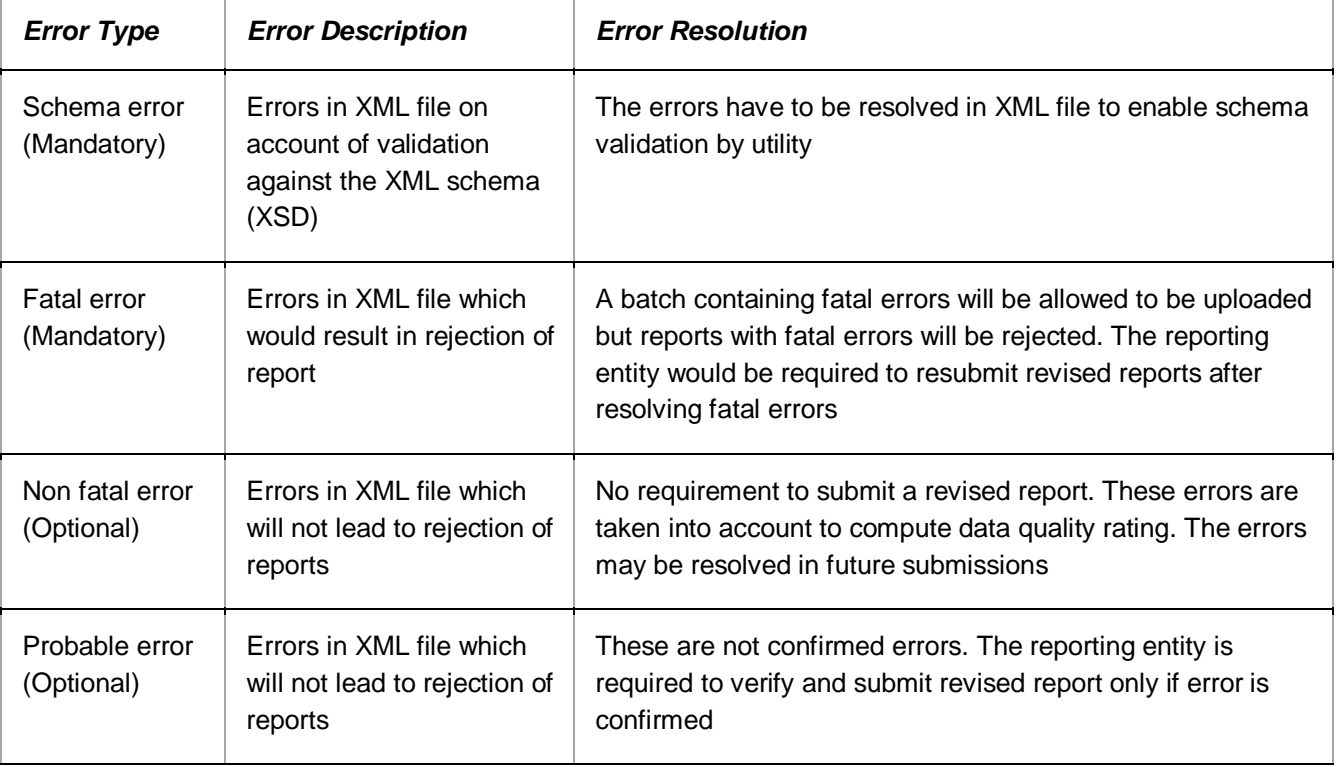

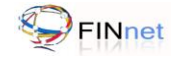

# <span id="page-15-0"></span>**6.2 Link and View DQR**

The user can link and view DQR as under:

1. Click **View DQR** tab. It displays **View DQR** window, which prompts the user to select the DQR and XML file location.

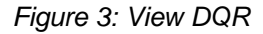

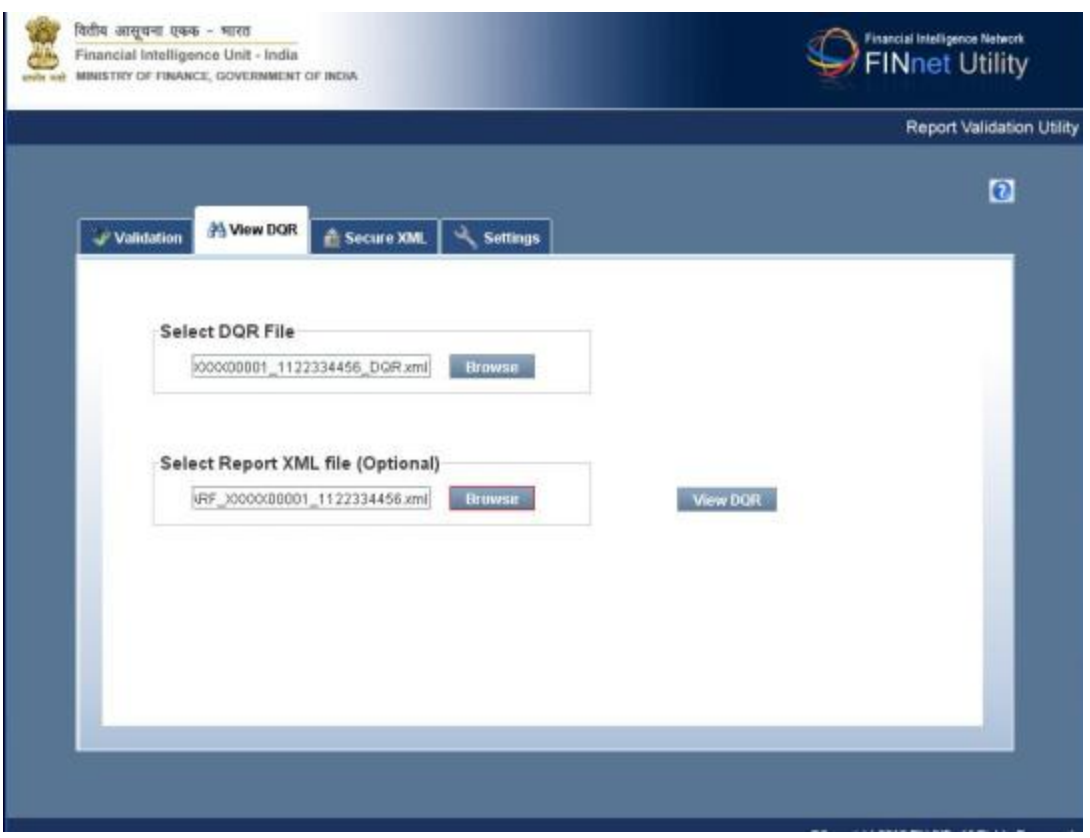

- 2. Click **Browse** to select Data Quality Report (DQR) file. Select the DQR file and click **Open.** It displays the selection in the DQR file location field.
- 3. Optional Step: Click **Browse** to select XML file. Select the report XML file and click **Open**. It displays the selection in the report XML file location field.

**Tip**: To analyze and rectify errors, select the report XML file and then click View DQR.

4. Click **View DQR.** It displays a new window with Error type(s), Validation rule(s), Message(s) and Path. Here, the user can view the error report.

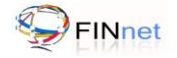

#### *Figure 4: View DQR – Report and Error Types*

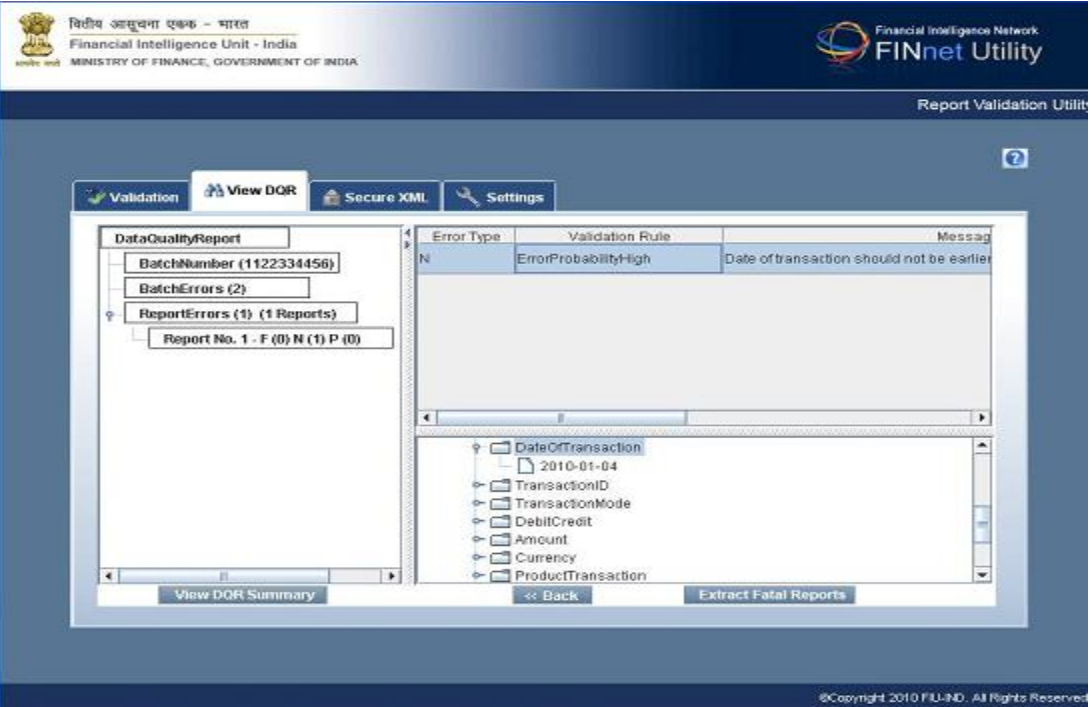

- 5. Select the elements in the left panel to view the errors. The left panel displays the Batch number, Batch Errors and Report Errors. A separate element displays the fatal errors.
- 6. Click on the element **BatchErrors** to view the details of batch errors.
- 7. Click on the element **ReportErrors** to view the total number of errors and number of reports having errors. The sub element gives the number of Fatal, Non-Fatal and Probable errors in the selected report.
- 8. Click on a specific **Report No**. to view the details of the error records. The lower portion displays a tree structure, pointing to the error location. Repeat similar procedure to view and analyze all error(s).
- 9. Click on the element **FatalReportErrors** to view the total number of fatal errors and number of reports having fatal errors.
- <span id="page-16-0"></span>10. Click on **View DQR Summary** button to display a summary of validation results.

#### **6.3 Extract Fatal Reports**

If the Report Batch has reports with fatal errors, the user can generate a new batch of replacement report as under:

- 1. From View DQR tab, click **Extract Fatal Reports**. It displays a new open dialog box, which prompts the user to select the desired location and save the new XML file containing reports with fatal errors.
- 2. Click **Open** the saved XML file to rectify the errors and resubmit to FIU-IND.

**Note**: Report Generation Utility helps the user to rectify fatal errors.

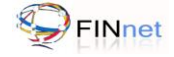

#### <span id="page-17-0"></span>**6.4 Frequently Asked Questions**

#### <span id="page-17-1"></span>**6.4.1 What is a Data Quality Report?**

Data Quality Report is an XML file, which contains information about errors in the submitted report. It facilitates the user to rectify the errors and generate a revised report.

#### <span id="page-17-2"></span>**6.4.2 How does the user get the Data Quality Report?**

FIU-IND will generate a Data Quality Report, after processing the submitted batch of reports. The user can also generate a Data Quality Report using the Report Validation Utility.

#### <span id="page-17-3"></span>**6.4.3 How to view the Data Quality Report?**

The 'View DQR' tab in the Report Validation Utility allows the user to view the Data Quality Report. Refer section 6 for more details.

#### <span id="page-17-4"></span>**6.4.4 What are the types of Fatal Errors?**

Fatal errors are rule validation errors in XML file, which would result in rejection of reports. A batch containing fatal errors can be uploaded, but reports with fatal errors will be rejected. The reporting entity would be required to resubmit revised reports, after resolving fatal errors. Sample validation rules for fatal errors are as under:

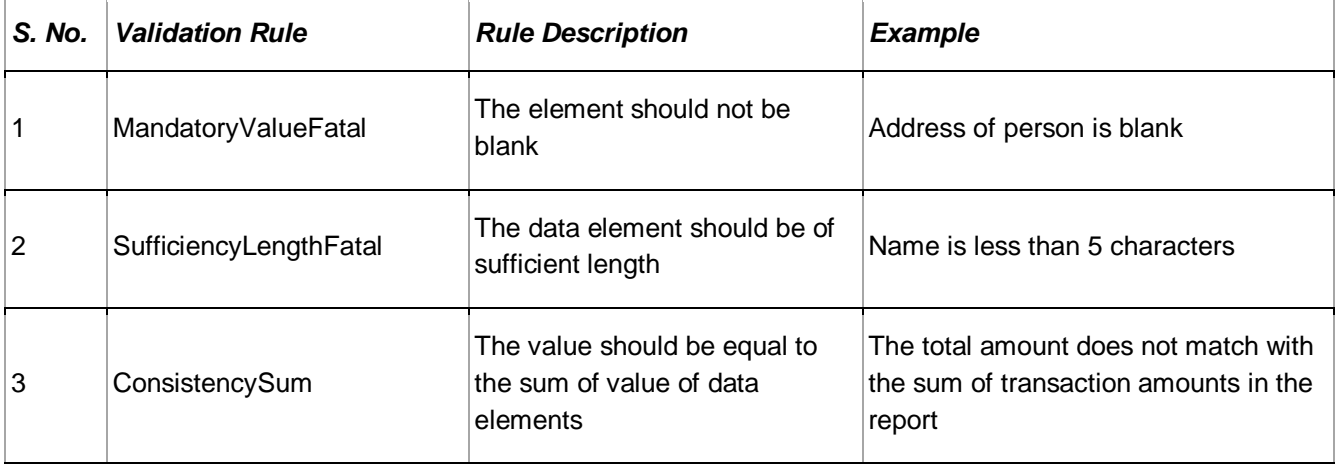

#### <span id="page-17-5"></span>**6.4.5 What are the types of Non Fatal Errors?**

Non Fatal Errors are errors in XML file, which will not lead to rejection of reports. There is no requirement to submit a revised report. These errors are taken into account to compute data quality rating. The errors may be resolved in future submissions. Sample validation rules for non-fatal errors are as under:

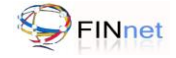

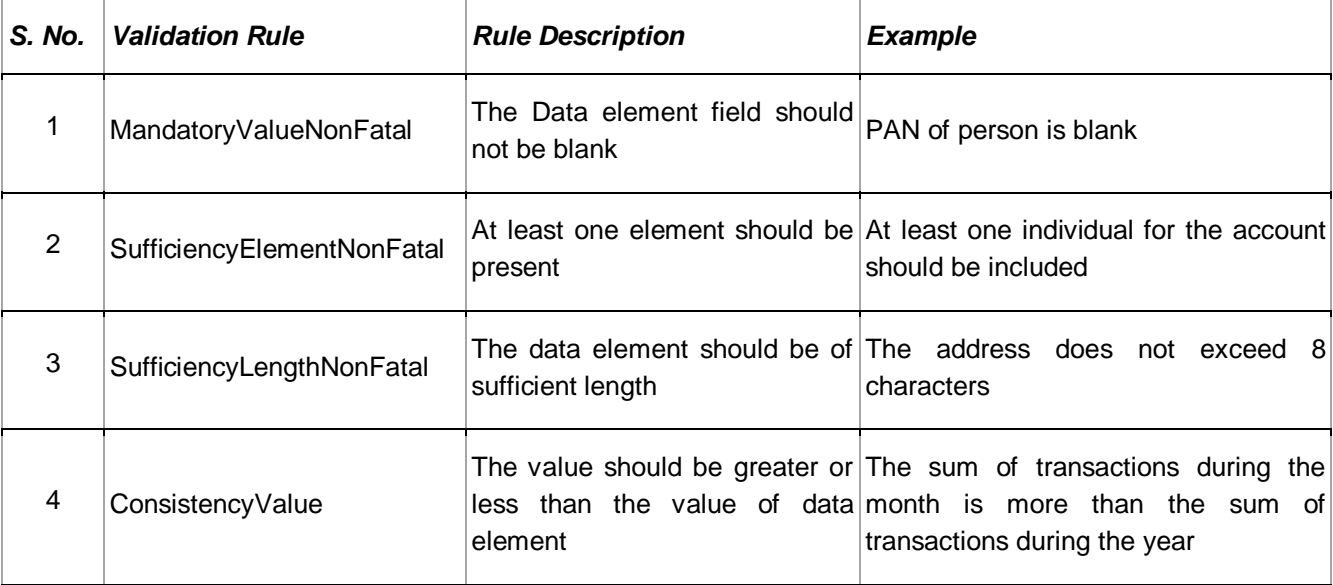

#### <span id="page-18-0"></span>**6.4.6 What are the types of Probable Errors?**

Probable errors are errors in XML file which are not confirmed errors. The reporting entity is required to verify and submit revised report only if error is confirmed. Sample validation rules for probable errors are as under:

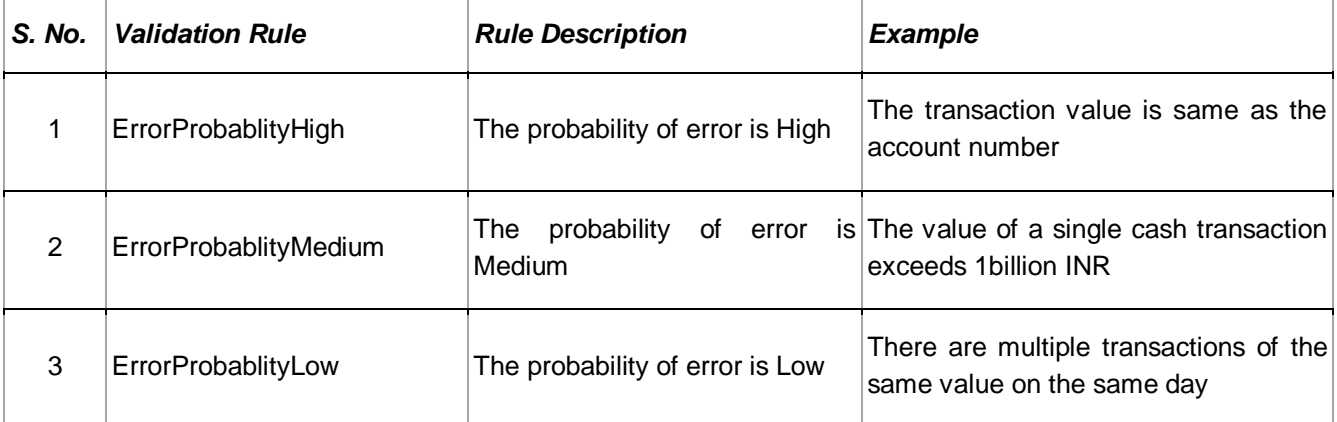

#### <span id="page-18-1"></span>**6.4.7 How to rectify the errors in batch?**

The error can be resolved by resubmitting a replacement batch. The replacement batch may only contain the reports which need to be replaced.

#### <span id="page-18-2"></span>**6.4.8 How to link DQR to the original XML report file?**

Use the 'View DQR' window to link the DQR original XML report. Refer section 6.3 for details.

#### <span id="page-18-3"></span>**6.4.9 How to extract a new XML batch containing fatal errors?**

Use the 'Extract Fatal Errors' button in 'View DQR' window to create a new XML batch that contains reports containing fatal errors. Refer section 6.3 for details.

#### <span id="page-18-4"></span>**6.4.10 How to view the DQR summary?**

Use the 'View DQR Summary' button in 'View DQR' window to view the DQR summary. Refer section 6.2 for details.

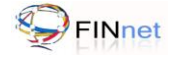

# <span id="page-19-0"></span>**7 Secure XML**

The Validated XML file should be converted to a Hash XML prior to upload. The User has the option to digitally sign the Hash XML to secure the file prior to upload on FINnet Gateway.

# <span id="page-19-1"></span>**7.1 Hash XML**

The Hash XML function ensures integrity of contents of the XML file. This function should be used before uploading the file on the FINnet Gateway. A hash of the contents in XML file is generated and attached to the XML file. During upload of the XML file, FINnet Gateway will not accept the XML file if contents are modified after generation of hash.

1. Click **Secure XML** tab. It displays **Secure XML** window, which prompts the user to select the validated XML file and target directory file.

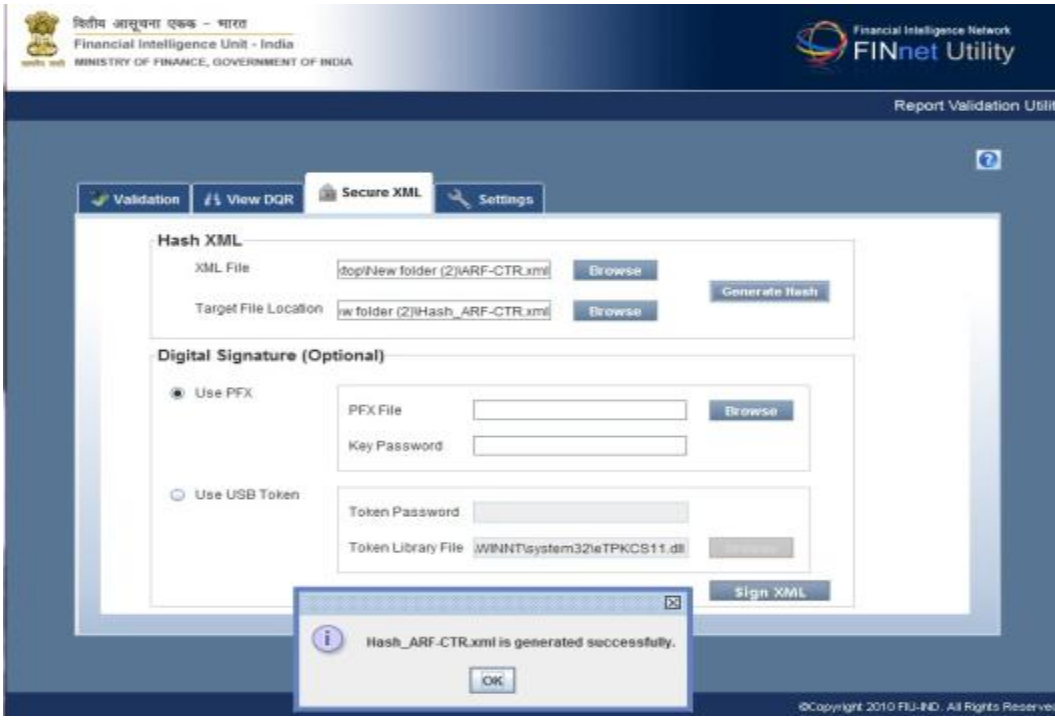

*Figure 5: Hash XML*

- 2. Select the validated XML file.
- 3. Select the target file location.
- 4. Click **Generate Hash** to generate hash for the XML file**.** The hash XML file is ready for upload to FINnet Gateway.

**Note**: Rectify errors or update data in the XML file before generating the hash XML. Any modifications to the hash XML will result in failure during upload of XML file in FINnet Gateway. Users with digital certificates are encouraged to digitally sign the reports before upload.

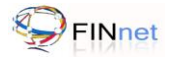

# <span id="page-20-0"></span>**7.2 Digital Signature**

The Digital Signature function, though optional, ensures non repudiation and authenticity of the reports to be uploaded. The user can select the PFX or the USB token option to digitally sign the report.

In case of PFX, select **Use PFX** option. The PFX file has to be selected from the specified location and the **key password** to be entered before clicking on **Sign XML**

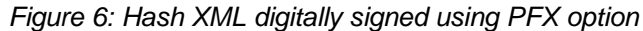

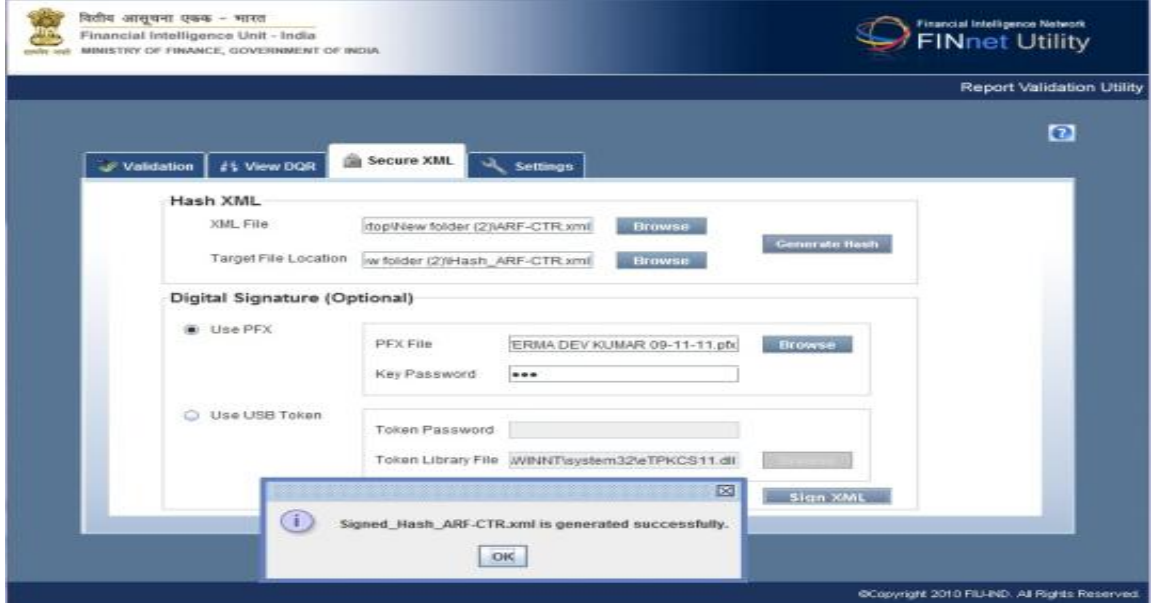

In case of USB token, select **Use USB Token**. The user has to enter token password and select the token library file before Clicking on **Sign XML.**

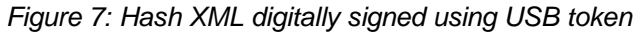

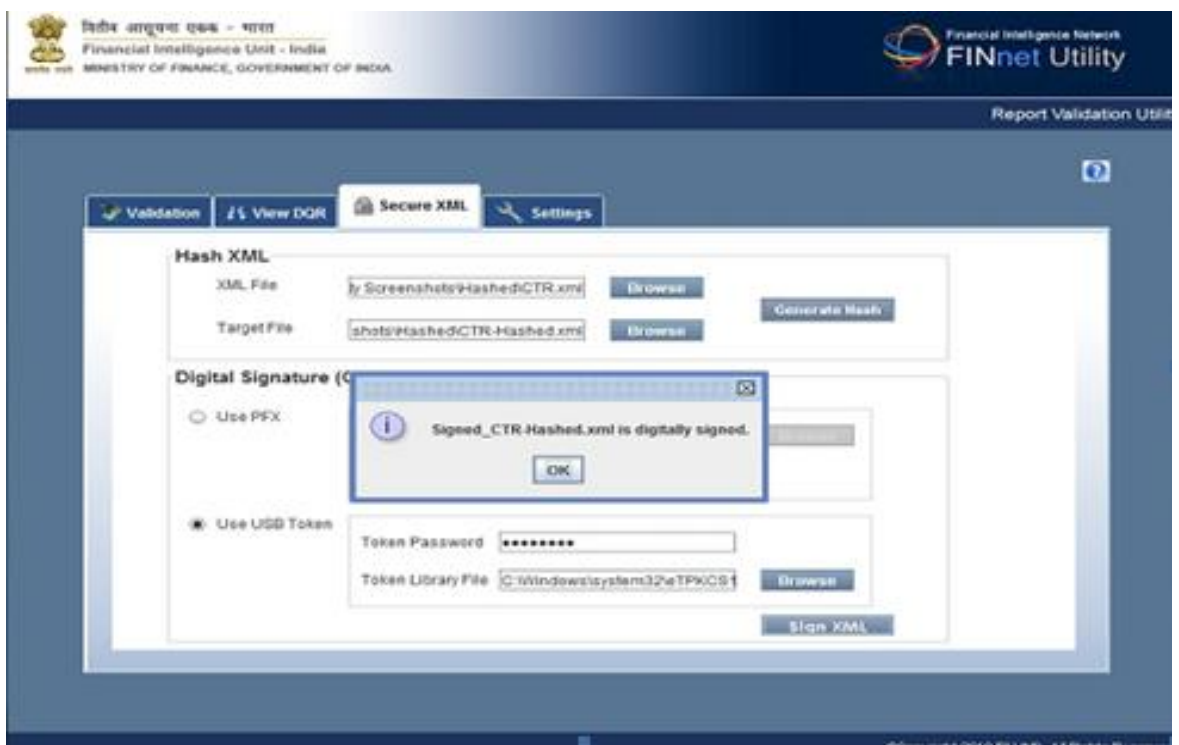

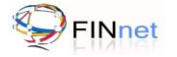

#### <span id="page-21-0"></span>**7.3 Frequently Asked Questions**

#### <span id="page-21-1"></span>**7.3.1 What is the need for Hash XML?**

The Hash XML function ensures the integrity of contents in the XML file. Refer section 7 for details.

<span id="page-21-2"></span>**7.3.2 Can XML file be uploaded without generating a hash?**

No. The Validated XML file should be converted to a Hash XML before uploading on FINnet gateway.

<span id="page-21-3"></span>**7.3.3 Can Hash XML file be viewed using RGU or RVU?**

No. Hash XML file cannot be viewed using Report Generation Utility or Report Validation Utility.

<span id="page-21-4"></span>**7.3.4 Whether the Hash XML files can be linked by the RVU to view details of DQR?**

No. Hash XML file cannot be linked by RVU to view details of DQR.

<span id="page-21-5"></span>**7.3.5 Whether the reporting entity user has to retain both XML and hash XML?**

The reporting entity needs to retain only the XML file.

#### <span id="page-21-6"></span>**7.3.6 Can the XML file be modified after converting it into a Hash XML?**

No. If the XML file is modified after converting it into a Hash XML, it cannot be uploaded on the FINnet Gateway. An error will be displayed during upload.

#### <span id="page-21-7"></span>**7.3.7 Should the user hash the XML before the file has to digitally signed?**

Yes. It is mandatory to hash the validated XML file before digitally signing the file.

#### <span id="page-21-8"></span>**7.3.8 Why should the file be digitally signed?**

The digital signature ensures authenticity and non repudiation i.e. the file received is the one that was sent

#### <span id="page-21-9"></span>**7.3.9 When does the authorized user upload the digital certificate?**

The authorized user can upload the digital certificate at the time of Registration or at any time subsequently using the Profiles module of FINgate.

#### <span id="page-21-10"></span>**7.3.10 When does the system identify and check the validity of the digital certificate?**

The system identifies and checks the validity of the certificate at the time of report upload.

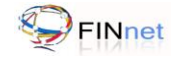

# <span id="page-22-0"></span>**8 Settings**

This settings tab describes the version and other settings in the utility.

*Figure 8 – Settings*

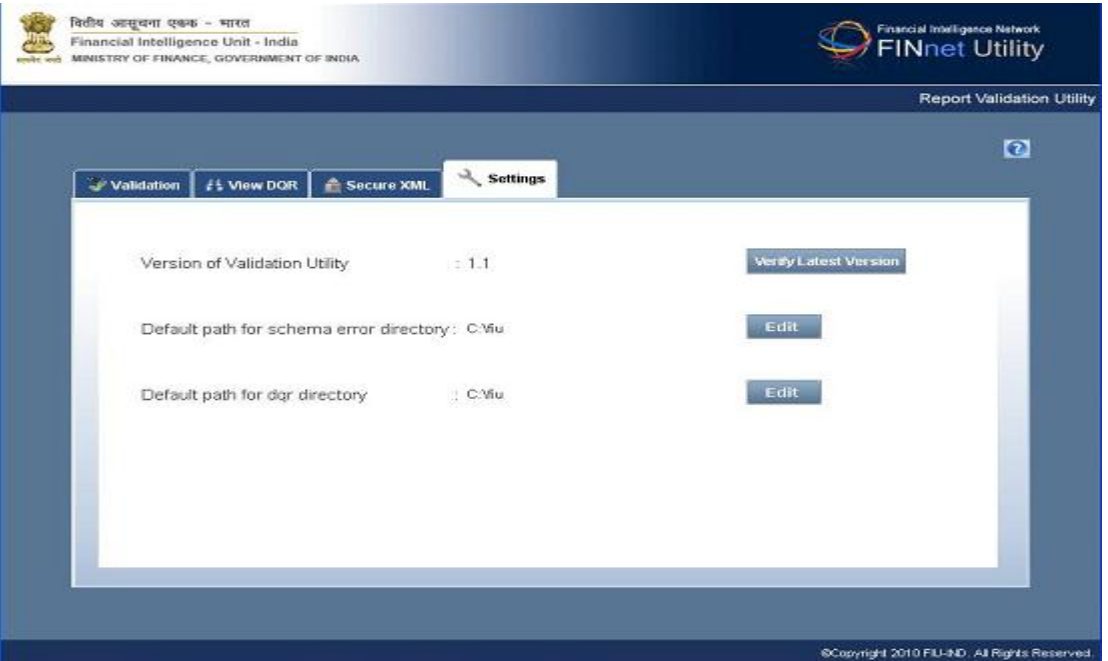

#### <span id="page-22-1"></span>**8.1 Validation Utility – Version details**

It displays the existing RVU version, and prompts the user about the latest version released by FIU. In case a newer version is available, the user may download the same.

#### <span id="page-22-2"></span>**8.2 Default path for Schema error directory**

By default, the target or actual location of the Data file is C:\Documents and Settings\user name\Schema error file. The user can change the default path of the schema error file as under:

- 1. Click **Settings** tab. It displays Default paths for data and other files.
- 2. Click **Edit** from Schema error directory.
- 3. Select the folder to save the data files, and click **Open**. It saves the new directory.

#### <span id="page-22-3"></span>**8.3 Default path for DQR**

By default, the target or actual location of the Data file is C:\Documents and Settings\user name\DQR file. The user can change the default path of the DQR file as under.

- 1. Click **Settings** tab. It displays Default path for data file and others.
- 2. Click **Edit** from Default path for DQR file.
- 3. Select the folder to save the DQR files, and click **Open**. It saves the new directory.

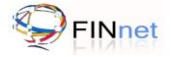

# <span id="page-23-0"></span>**8.4 Frequently Asked Questions (FAQs)**

#### <span id="page-23-1"></span>**8.4.1 How to verify the current and find the latest Report Validation Utility version?**

Settings tab allows the user to verify the current and latest utility version. For more details refer Section 8.1 of this document.

#### <span id="page-23-2"></span>**8.4.2 How to provide default path for DQR file?**

Settings tab allows the user to view/edit the default path for DQR files. For more details refer Section 8.3 of this document.

#### <span id="page-23-3"></span>**8.4.3 How to generate default path for Schema error file?**

Settings tab allows the user to view/edit the default path for Schema error file. For more details refer Section 8.2 of this document.

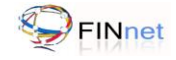

# <span id="page-24-0"></span>**9 Troubleshooting**

# <span id="page-24-1"></span>**9.1 Troubleshooting the utility**

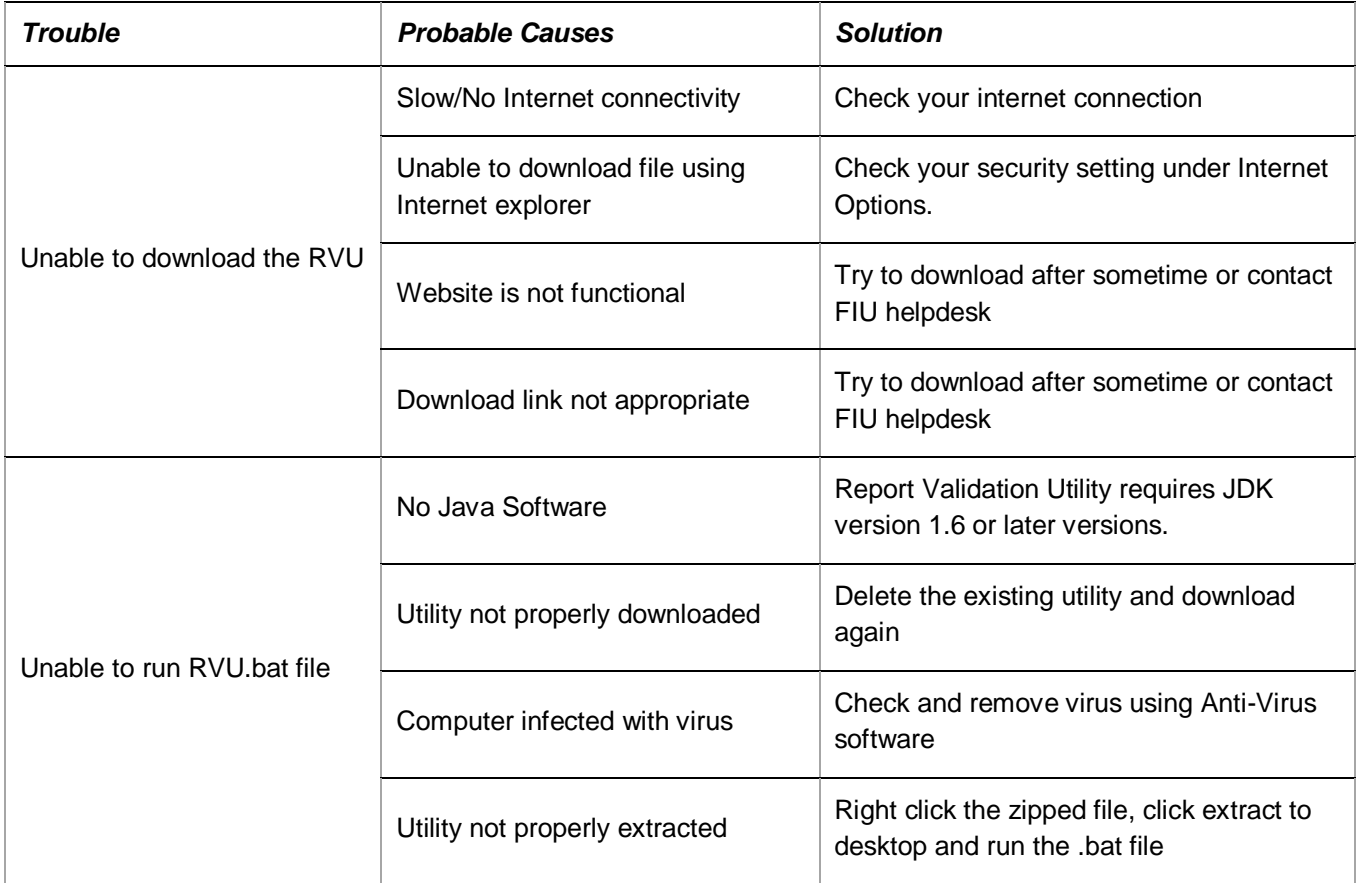

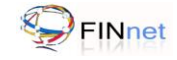

# <span id="page-25-0"></span>**9.2 Troubleshooting Error messages**

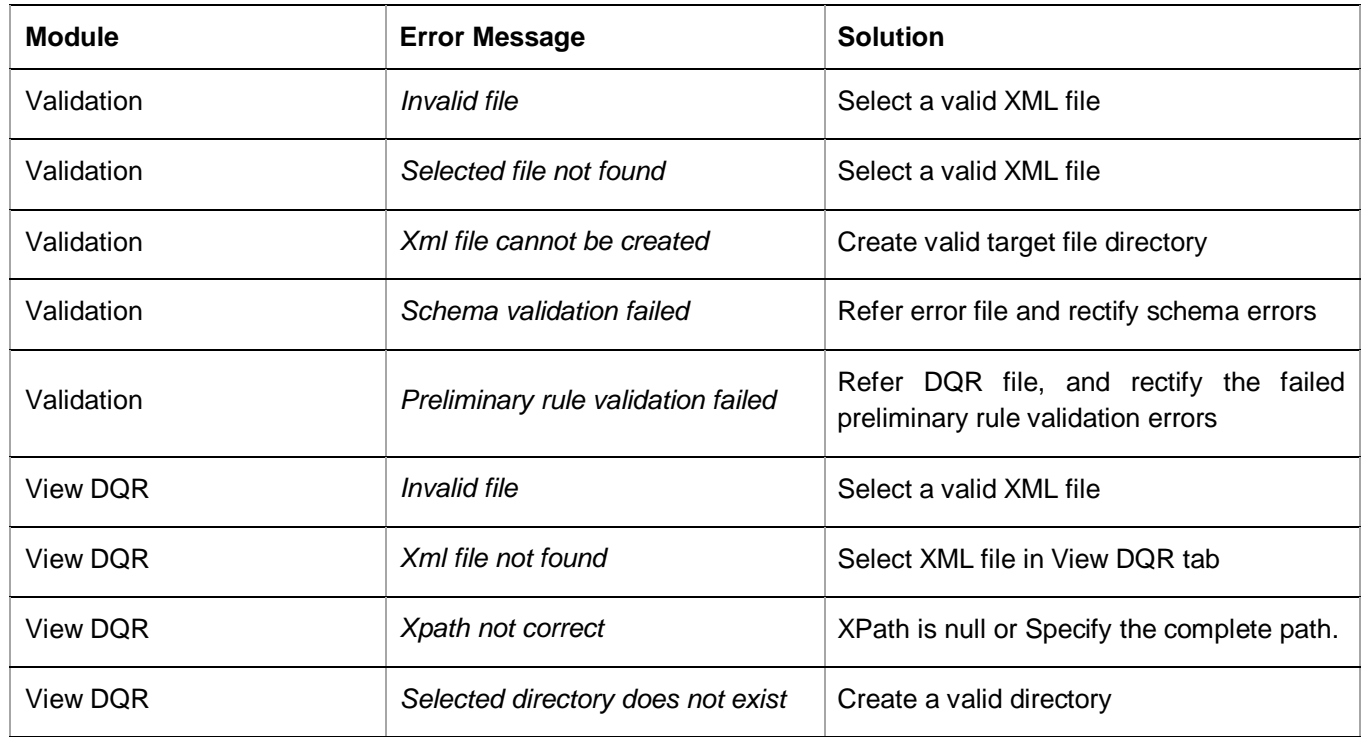

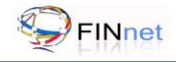

# <span id="page-26-0"></span>**10 Glossary**

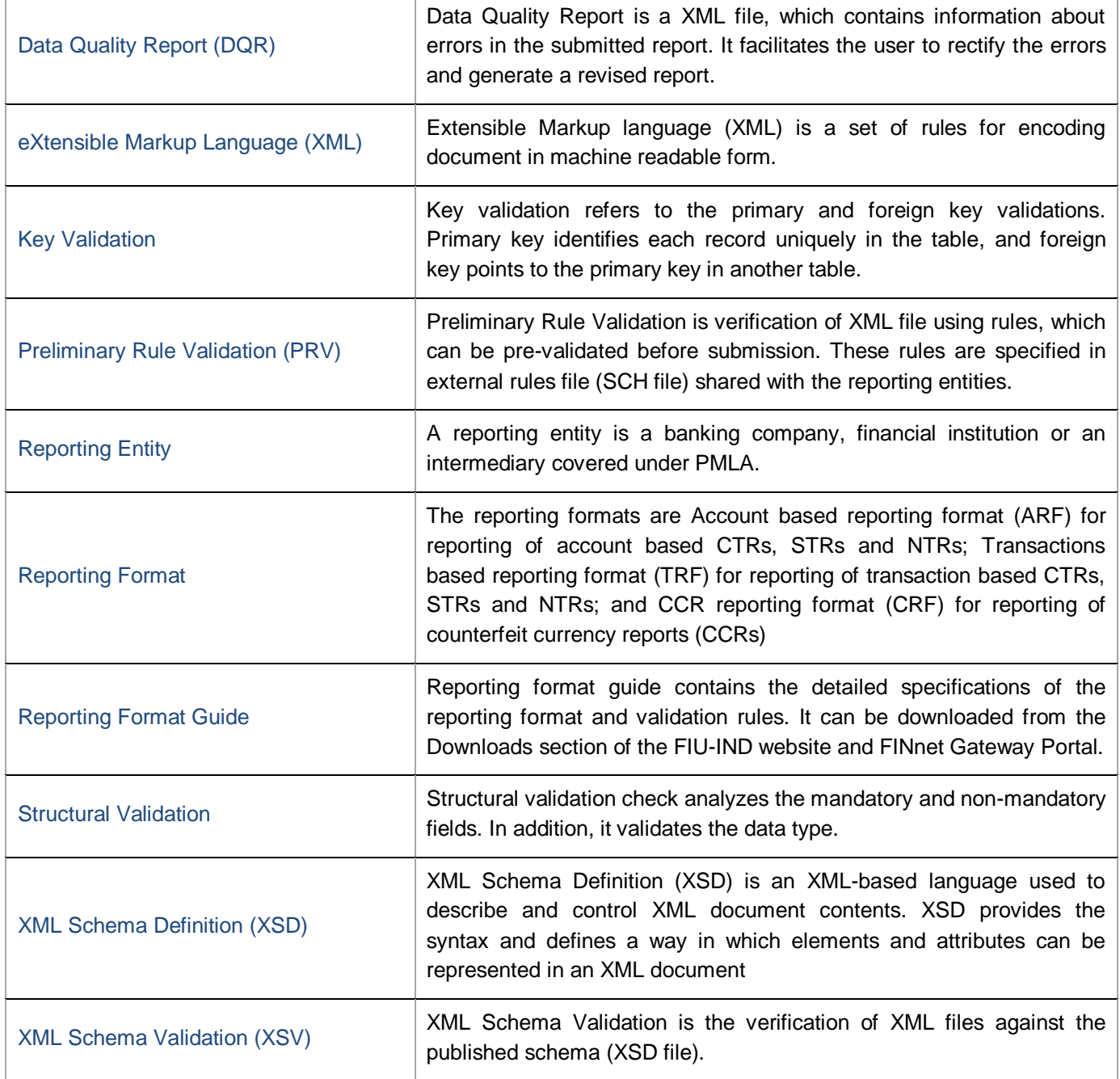

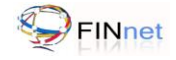

# <span id="page-27-0"></span>**11 List of additional documents and files**

# **User Guides**

- Report Generation Utility User Guide
- FINnet Gateway User Guide

#### **XML Schemas**

- AccountBasedReport.xsd  $\bullet$
- TransactionBasedReport.xsd  $\bullet$
- CCRBasedReport.xsd  $\bullet$
- FIU-INDSchemaLibrary.xsd  $\bullet$
- DataQualityReport.xsd  $\bullet$

#### **Editable PDF forms**

- Cash Transaction Report (Account Based)  $\bullet$
- Cash Transaction Report (Transaction Based)  $\bullet$
- Suspicious Transaction Report (Account Based)  $\bullet$
- Suspicious Transaction Report (Transaction Based)  $\bullet$
- Counterfeit Currency Report